# **Quick Guide**

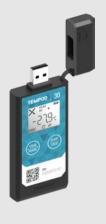

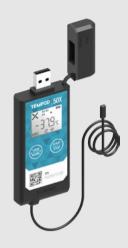

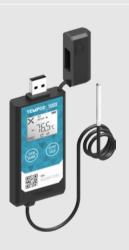

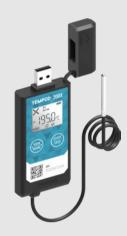

# Tempod® 30 / 50X / 100X / 200X

Temperature Data Logger

# **TEMPSEN**

T: +86 21 6768 5210 F: +86 21 6768 5232 E: info@tempsen.com W: www.tempsen.com

2F, Building C2, Espace 6000 Shenzhuan Rd. Shanghai 201619

# 1> Configuration

# **▼** Configure Device Online

Connect Tempod® data logger to PC via USB connection, open online configuration portal www.tempodlogger.com in internet browser, then select the device you are going to configure, input configuration parameters, download configuration profile (.cfg) and save it to the logger created Removable Storage Device "TempSenDisk"

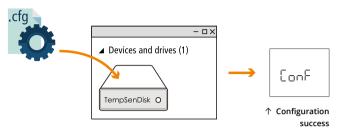

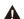

Configuration profile created contains Local Time Zone information, so please download new configuration profile when you are in different time zone to avoid time error.

# ▼ Configure Device via TempCentre

Connect logger to computer, open TempCentre software, move to Configure Device mode, enter configuration parameters, and click on Apply to complete configuration.

Please DO NOT remove logger from PC before you are prompted of configuration success.

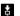

Please download TempCentre software from www.tempsen.com/software/tempcentre

# LCD After Configuration

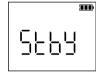

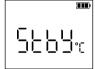

#### ↑ Standby

Ready for Manual Activiation after configuration (Press Start button to activate device). Temperature unit appears in right indicating device is set to condition start (After device manually activited, recording begins after temperature meets preset temperature conditions).

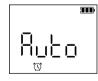

Wait for recording begins at preset time automatically after configuration.

# 2> Start Recording

Press and hold (

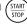

button for 3 seconds to activate device and start recording.

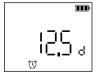

# ← **Start Delay** (12.5 days)

LCD changes to time countdown if device was set to a start delay after successful activation.

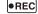

• REC appears on downleft corner of LCD indicating recording begins.

# 3> Stop Recording

Press and hold button for 3 seconds to manually stop recording, meanwhile StoP (stop) flashing on LCD reminds you to keep current button action until 5toP becomes static, recording stopped successfully.

# 4> Download Data

# **Download PDF Report**

Connect Tempod® data logger to USB port, logger begins to generate PDF report automatically, and it would take couple of seconds to complete. The PDF report will be available in logger created removable storage device "TempSenDisk". Please copy the PDF report and save it to your computer.

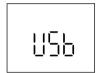

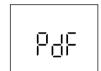

↑ Connecting to USB

↑ Generating PDF

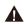

- Please DO NOT perform any "Save" or "Save as" actions within PDF reader software. Otherwise, content of PDF file will be reorganized by PDF reader and raw data embedded in PDF file becomes unrecognizable.
- Please DO NOT remove Tempod from USB port while it's still in process of generating

# Download Device via TempCentre

You could also download Tempod using TempCentre software, connect device to computer, open TempCentre software, and then TempCentre starts searching USB data logger and then downloading data automatically.

# 5> Other Actions

# Time Mark

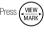

button for 3 seconds to add a time stamped mark. Up to 9 marks available.

# Repeat Start

START STOP If device was set to Repeat Start, then user could press ( to start a new recording again directly after recording stops, no need to program device again.

# 6> AccessKey

You could enable and apply AccessKey during configuration, then user will be required to provide correct AccessKey when programming device.

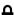

shows on LCD once AccessKey is enabled.

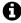

Please contact us by sending email to support@tempsen.com if Accesskey lost.

# 7> Battery

#### Battery Life

| Environment | Battery Life |
|-------------|--------------|
| Over 0°C    | 18 months    |
| Under -10°C | 10 months    |

Battery life varies from different temperature conditions, usage frequencies, and batteries. TempSen suggest use Panasonic® CR2450 lithium battery.

# **Battery Indicator**

| Full                                     |
|------------------------------------------|
| Medium                                   |
| Low<br>Please raplace battery            |
| Empty Please raplace battery <b>NOW!</b> |

Battery indicator may not accuractly reflect actual remaining battery in different low temperature conditions.

#### **Replace Battery**

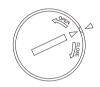

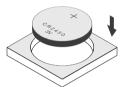

- Please insert a coin in the groove on battery compartment cover to spin it in the direction of OPEN to open battery cover, and take battery out, then please click  $\binom{\text{VIEW}}{\text{MARK}}$  button several times until
  - LCD changes to blank, otherwise volume of new battery would not be correctly recognized within one hour after battery replacement.
- · Place a new Panasonic CR2450 battery into battery compartment with positive side upward.
- · Put cover back to compartment in the position where triangle on cover points to the triangle on logger, then spin cover in the direction of CLOSE to close battery cover.

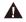

Please DO NOT remove battery during recording or after configuration, otherwise error will occur

# Qualified for Air Transportation Monitoring

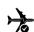

Battery supplied with Tempod passed the Part III, SubSection 38.3 of the UN Manual of Tests and Criteria. Tempod® data logger is also certified to meet requirements in General Requirements and Section II of Packaging Instruction 970, IATA Dangerous Goods Regulations 58th Edition. Tempod® complies with RTCA-D0160G Environmental Conditions and Test Procedures for Airborne Equipment, it's allowed to used in air freight in active status.

# 8> LCD

# **▼** Full Screen

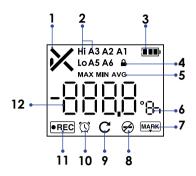

| 1  | Overall Alarm Status<br>★ Alarm, ✓ OK                           |
|----|-----------------------------------------------------------------|
| 2  | Alarm zones<br>Hi (High), Lo (Low)<br>A1, A2, A3, A5, A6        |
| 3  | Remaining battery level  TIP Full TIP Medium TIP Low TIP Empty  |
| 4  | AccessKey Protected                                             |
| 5  | Statistics                                                      |
| 6  | Units<br>°C Celsius , °C Fahrenheit , d day , h hour, an minute |
| 7  | Mark                                                            |
| 8  | Stop Button Disabled                                            |
| 9  | Repeat Start Enabled                                            |
| 10 | Clock                                                           |
| 11 | Running Status: Recording                                       |
| 12 | Reading                                                         |

# **▼** Home Screens

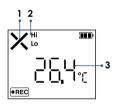

| 1 | Status: Alarm            |
|---|--------------------------|
| 2 | Alarmed Zones: High, Low |
| 3 | Current Reading: 26.4°C  |
|   |                          |

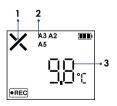

| 1 | Status: Alarm             |
|---|---------------------------|
| 2 | Alarmed Zones: A2, A3, A5 |
| 3 | Current Reading: 9.8°C    |
|   | ·                         |

# **▼** Logging Statistics

Click  $\left(\frac{\text{VIEW}}{\text{MARK}}\right)$  button to step through following recording statistics screens.

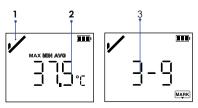

| 1 | Status: OK                |
|---|---------------------------|
| 2 | Statistics<br>Max: 37.5°C |
| 3 | Marked events: 3          |
|   |                           |

# **▼** Errors

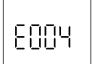

∇ Error: 004
 Error message appears on device LCD when error condition occurs.

| F004 | Error 004                                      |
|------|------------------------------------------------|
|      | Device reset                                   |
| E006 | Error 006                                      |
| E000 | Start time error                               |
| E009 | Error 009                                      |
| E009 | Start failure due to low battery               |
| E101 | Error 101                                      |
| EIUI | CFG file checksum error                        |
| E102 | Error 102                                      |
| E102 | CFG file error, incorrect device model         |
| F104 | Error 104                                      |
| E104 | CFG file error, incompatible device version    |
| E105 | Error 105                                      |
| E105 | CFG file error, missing or incorrect AccessKey |
| E106 | Error 106                                      |
| E106 | CFG file error, incorrect auto start time      |
|      | •                                              |

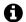

Please re-configure device to eliminate error.

# 9> Important Usage Information

- Please open the cap of battery compartment and remove battery isolation strip before use.
- You could choose to Show Tabular Data in PDF report during configuring device, but please note
  that it will take at around one minute to create PDF report with 28800 data points in tabular data
  pages after device connected to computer. Computer is not able to discover device connected until
  PDF report generation completes.
- Please DO NOT use the device if LCD no response or shows error (i.e E004) after activated.
- If error occurs after configuration, please try to re-configure data logger to eliminate error.
- Please DO NOT place device but only external probe (if any) in environment lower than -30°C to avoid possible damage to device.

# **Quick Guide**

# 10> Warranty

TempSen warrants this TempSen-branded hardware product against defects in materials and workmanship under normal use for a period of ONE (1) YEAR from shipment date ("Warranty Period"). If a hardware defect arises and a valid claim within the Warranty Period, as its option and to the extent permitted by law. TempSen will either (1) repair the hardware defect at no charge, using new parts or parts equivalent to new in performance and reliability, (2) exchange the new product with a product is new or equivalent to new in performance and reliability and is at least functionally equivalent to the original product, or (3) refund the purchase price of this product. TempSen may request that you replace defective parts with new or refurbished user-installable parts that TempSen provides in fulfillment of its warranty obligation. A replacement product or parts, including a user-installable part that has been installed in accordance with instructions provided by TempSen, assumes the remaining warranty of the original product or ninety (90) days from the date of replacement or repair, whichever provides longer coverage for you. When a product or part is exchanged, any replacement item becomes your property and the replaced item becomes TempSen's property. Parts provided by TempSen in fulfillment it's warranty obligation must be used in products for which warranty service is claimed. When a refund is given, the product for which the refund is provided must be returned to TempSen and becomes TempSen's property.

#### EXCLUSIONS AND LIMITATIONS

This Limited Warranty applies only to the hardware product manufactured by or for TempSen that can be identified by the "TempSen" trademark, trade name, or logo affixed to it. The Limited Warranty does not apply to any non-TempSen hardware product or any software, even if packaged or sold with the TempSen hardware. Manufacturers, suppliers, publishers, other than TempSen, may provide their own warranties to the end user purchaser, but TempSen, in so far as permitted by law, provides their products "as is". Software distributed by TempSen with or without the TempSen brand name (including, but not limited to system software) is not covered under this Limited Warranty. Refer to the licensing agreement accompanying the software for details of your rights with respect to its

TempSen does not warrant that the operation of product will be uninterrupted or errorfree. TempSen is not responsible for the damage arising from failure to follow instructions relating to the product's use.

This warranty does not apply: (a) to consumable parts, such as batteries, unless damage has occurred due to a defect in materials or workmanship; (b) to cosmetic damage, including but not limited to scratches, dents, and broken plastic on ports; (c) to damage caused with non-TempSen products; (d) to damage caused by accident, abuse, misuse, flood, fire, earthquake, or other external causes; (e) to damage caused by operating the product outside the permitted or intended uses described by TempSen; (f) to damage caused by service (including upgrades and expansions) performed by anyone who is not a representative of TempSen or TempSen Authorized Service Provider; (g) to a product or part that has been modified to alter functionality or capability without the written permission of TempSen; or (h) if any TempSen serial number has been removed or defaced.

IMPORTANT: DO NOT OPEN THE HARDWARE PRODUCT. OPENING THE HARDWARE PRODUCT MAY CAUSE DAMAGE THAT IS NOT COVERED BY THIS WARRANTY. ONLY TEMPSEN OR AN AUTHORIZED SERVICE PROVIDER SHOULD PERFORM SERVICE ON THIS HARDWARE PRODUCT.

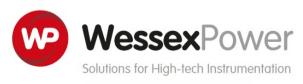

www.wessexpower.co.uk

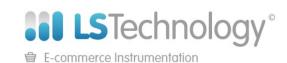

www.loggershop.co.uk

Telephone: +44 (0) 1929 459 459 | Email: Sales@WPLS.co.uk

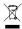